### $\mathbf{d}$  and  $\mathbf{d}$ **CISCO**

# **Newer Cisco SBA Guides Available**

This guide is part of an older series of Cisco Smart Business Architecture designs. To access the latest Cisco SBA Guides, go to http://www.cisco.com/go/sba

Cisco strives to update and enhance SBA guides on a regular basis. As we develop a new series of SBA guides, we test them together, as a complete system. To ensure the mutual compatibility of designs in Cisco SBA guides, you should use guides that belong to the same series.

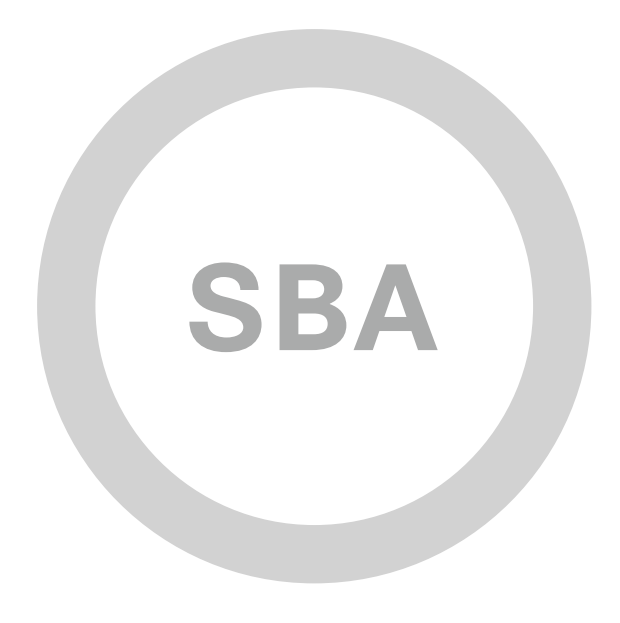

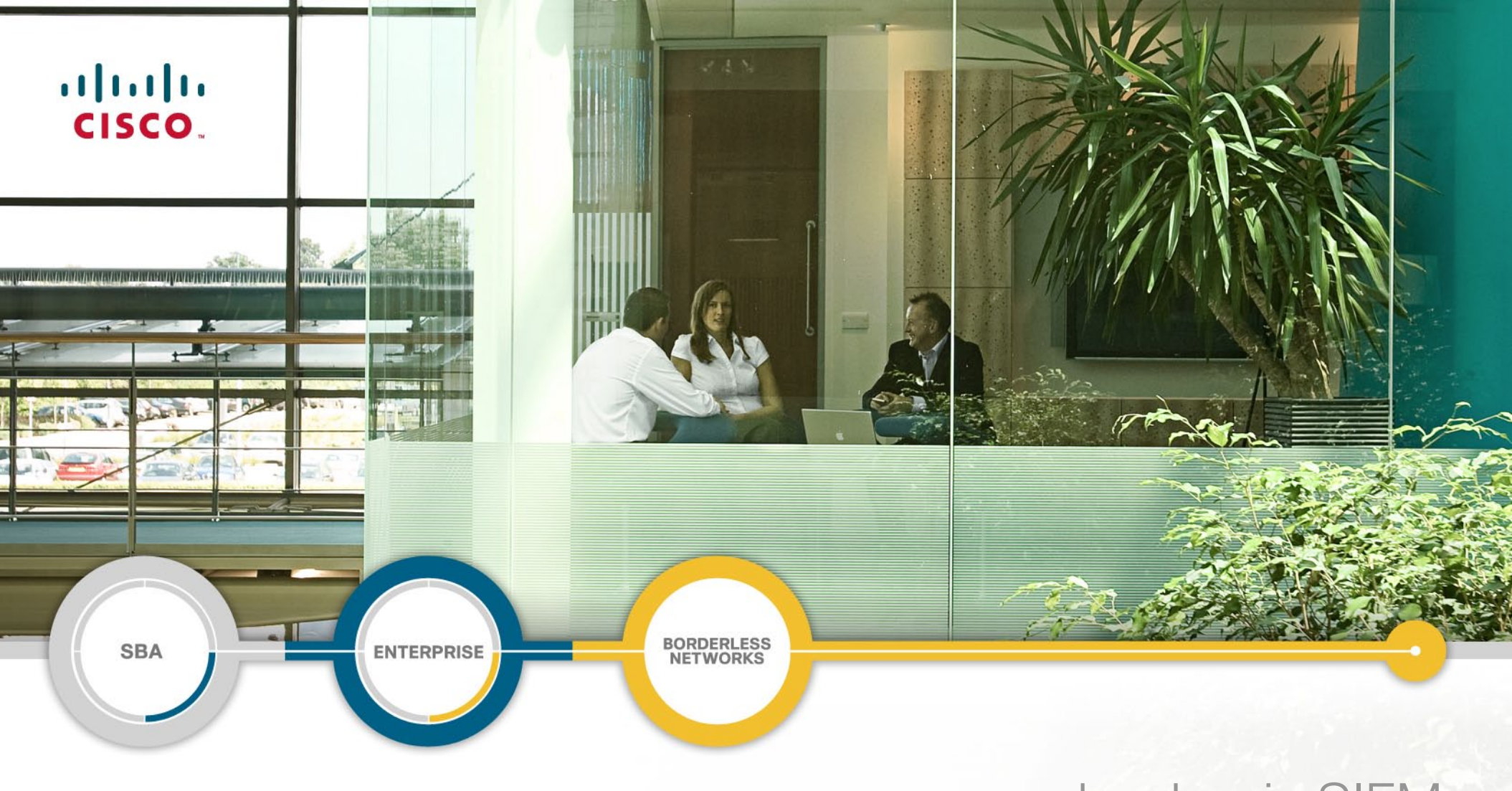

### LogLogic SIEM Partner Guide

SMART BUSINESS ARCHITECTURE

February 2012 Series

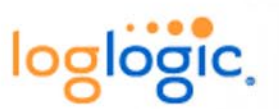

### Preface

#### Who Should Read This Guide

This Cisco® Smart Business Architecture (SBA) guide is for people who fill a variety of roles:

- Systems engineers who need standard procedures for implementing solutions
- Project managers who create statements of work for Cisco SBA implementations
- Sales partners who sell new technology or who create implementation documentation
- Trainers who need material for classroom instruction or on-the-job training

In general, you can also use Cisco SBA guides to improve consistency among engineers and deployments, as well as to improve scoping and costing of deployment jobs.

#### Release Series

Cisco strives to update and enhance SBA guides on a regular basis. As we develop a new series of SBA guides, we test them together, as a complete system. To ensure the mutual compatibility of designs in Cisco SBA guides, you should use guides that belong to the same series.

All Cisco SBA guides include the series name on the cover and at the bottom left of each page. We name the series for the month and year that we release them, as follows:

#### **month year** Series

For example, the series of guides that we released in August 2011 are the "August 2011 Series".

You can find the most recent series of SBA guides at the following sites:

Customer access: http://www.cisco.com/go/sba

Partner access: http://www.cisco.com/go/sbachannel

#### How to Read Commands

Many Cisco SBA guides provide specific details about how to configure Cisco network devices that run Cisco IOS, Cisco NX-OS, or other operating systems that you configure at a command-line interface (CLI). This section describes the conventions used to specify commands that you must enter.

Commands to enter at a CLI appear as follows:

configure terminal

Commands that specify a value for a variable appear as follows:

ntp server **10.10.48.17**

Commands with variables that you must define appear as follows:

#### class-map **[highest class name]**

Commands shown in an interactive example, such as a script or when the command prompt is included, appear as follows:

#### Router# **enable**

Long commands that line wrap are underlined. Enter them as one command:

#### wrr-queue random-detect max-threshold 1 100 100 100 100 100 100 100 100

Noteworthy parts of system output or device configuration files appear highlighted, as follows:

interface Vlan64

ip address 10.5.204.5 255.255.255.0

#### Comments and Questions

If you would like to comment on a guide or ask questions, please use the forum at the bottom of one of the following sites:

Customer access: http://www.cisco.com/go/sba

Partner access: http://www.cisco.com/go/sbachannel

An RSS feed is available if you would like to be notified when new comments are posted.

### Table of Contents

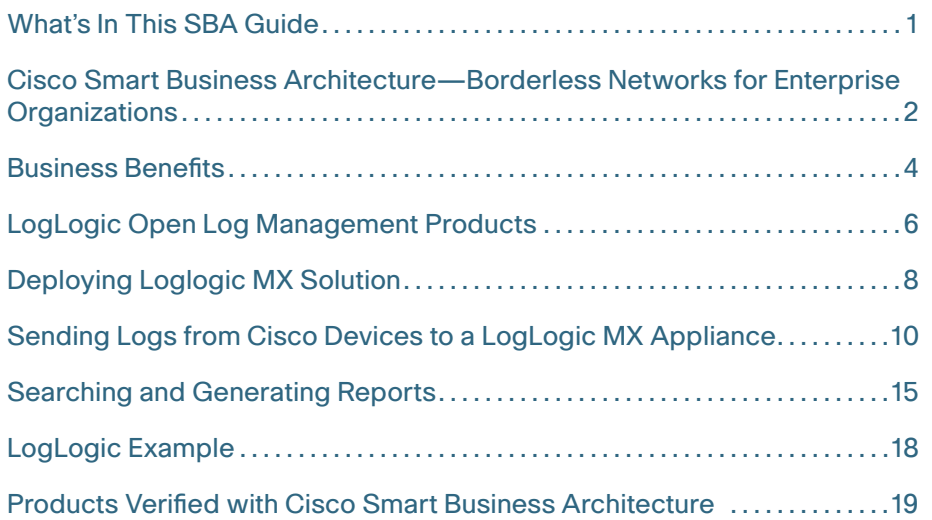

ALL DESIGNS, SPECIFICATIONS, STATEMENTS, INFORMATION, AND RECOMMENDATIONS (COLLECTIVELY, "DESIGNS") IN THIS MANUAL ARE PRESENTED "AS IS," WITH ALL FAULTS. CISCO AND ITS SUPPLIERS DISCLAIM ALL WARRANTIES, INCLUDING, WITHOUT LIMITATION, THE WARRANTY OF MERCHANTABILITY, FITNESS FOR A PARTICULAR PURPOSE AND NONINFRINGEMENT OR ARISING FROM A COURSE OF DEALING, USAGE, OR TRADE PRACTICE. IN NO EVENT SHALL CISCO OR ITS SUPPLIERS BE LIABLE FOR ANY INDIRECT, SPECIAL, CONSEQUENTIAL, OR INCIDENTAL DAMAGES, INCLUDING, WITHOUT LIMITA-TION, LOST PROFITS OR LOSS OR DAMAGE TO DATA ARISING OUT OF THE USE OR INABILITY TO USE THE DESIGNS, EVEN IF CISCO OR ITS SUPPLIERS HAVE BEEN ADVISED OF THE POSSIBILITY OF SUCH DAMAGES. THE DESIGNS ARE SUBJECT TO CHANGE WITHOUT NOTICE. USERS ARE SOLELY RESPONSIBLE FOR THEIR APPLICATION OF THE DESIGNS. THE DESIGNS DO NOT CONSTITUTE THE TECHNICAL OR OTHER PROFESSIONAL ADVICE OF CISCO, ITS SUPPLIERS OR PARTNERS. USERS SHOULD CONSULT THEIR OWN TECHNICAL ADVISORS BEFORE IMPLEMENTING THE DESIGNS. RESULTS MAY VARY DEPENDING ON FACTORS NOT TESTED BY CISCO.

Any Internet Protocol (IP) addresses used in this document are not intended to be actual addresses. Any examples, command display output, and figures included in the document are shown for illustrative purposes only. Any use of actual IP addresses in illustrative content is unintentional and coincidental. Cisco Unified Communications SRND (Based on Cisco Unified Communications Manager 7.x)

© 2012 Cisco Systems, Inc. All rights reserved.

## <span id="page-4-0"></span>What's In This SBA Guide

#### About SBA

Cisco SBA helps you design and quickly deploy a full-service business network. A Cisco SBA deployment is prescriptive, out-of-the-box, scalable, and flexible.

Cisco SBA incorporates LAN, WAN, wireless, security, data center, application optimization, and unified communication technologies—tested together as a complete system. This component-level approach simplifies system integration of multiple technologies, allowing you to select solutions that solve your organization's problems—without worrying about the technical complexity.

For more information, see the How to Get Started with Cisco SBA document:

http://www.cisco.com/en/US/docs/solutions/Enterprise/Borderless\_ Networks/Smart\_Business\_Architecture/SBA\_Getting\_Started.pdf

#### About This Guide

This additional deployment guide includes the following sections:

- Business Overview—The challenge that your organization faces. Business decision makers can use this section to understand the relevance of the solution to their organizations' operations.
- Technology Overview—How Cisco solves the challenge. Technical decision makers can use this section to understand how the solution works.
- Deployment Details—Step-by-step instructions for implementing the solution. Systems engineers can use this section to get the solution up and running quickly and reliably.

This guide presumes that you have read the prerequisites guides, as shown on the Route to Success below.

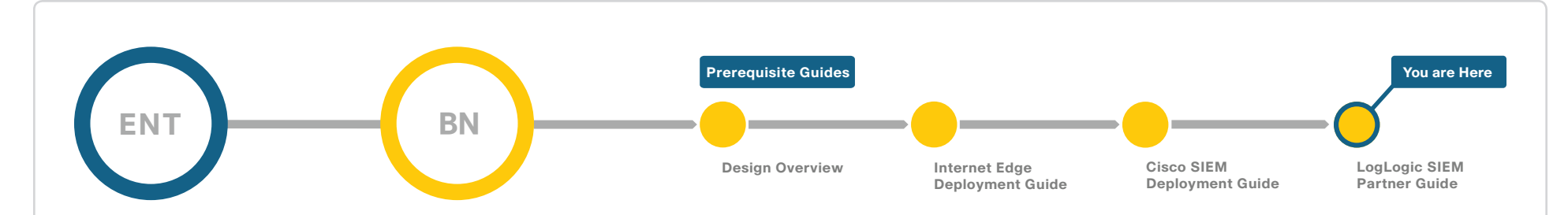

#### Route to Success

To ensure your success when implementing the designs in this guide, you should read any guides that this guide depends upon—shown to the left of this guide on the route above. Any guides that depend upon this guide are shown to the right of this guide.

For customer access to all guides: <http://www.cisco.com/go/sba> For partner access: <http://www.cisco.com/go/sbachannel>

### <span id="page-5-0"></span>Cisco Smart Business Architecture—Borderless Networks for Enterprise **Organizations**

The Cisco Smart Business Architecture—Borderless Networks for Enterprise Organizations offers partners and customers valuable network design and deployment best practices, helping organizations deliver superior end-user experience that include switching, routing, security and wireless technologies combined with comprehensive management capabilities for the entire system. Customers can use the guidance provided in the architecture and deployment guides to maximize the value of their Cisco network in a simple, fast, affordable, scalable and flexible manner.

The modular design of the architecture means that technologies can be added when the organization is ready to deploy them. The architecture also provides Cisco-tested configurations and topologies, which CCNA-level engineers can use for design and installation, and to support organizational needs.

Cisco offers a number of options to provide security management capabilities. This guide is focused on our partnership with Loglogic and their MX Series Security Information and Event Manager (SIEM) product.

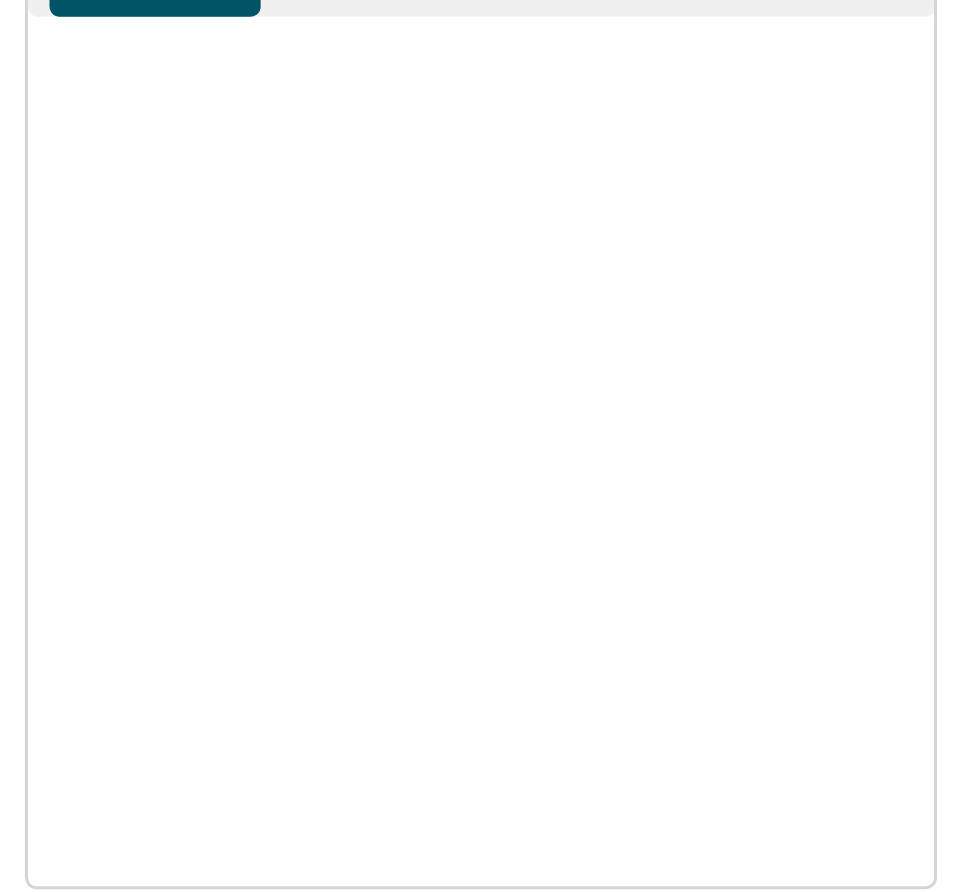

Internet loglogic Internet Edge **Email Security Appliance** Routers LogLogic MX Series Appliance C Firewall + IPS **Cisco Security MARS Data Center ৻ Network** 器 **Web Security Appliance Internet Edge Data Center AN Core Switches** Core

Figure 1 - LogLogic MX Series Appliance Integrated into Smart Business Architecture—Borderless Networks for Enterprise Organizations

### <span id="page-7-0"></span>Business Benefits

LogLogic offers a comprehensive suite of log and security management products that help enterprise customers to:

- Achieve regulatory compliance
- Protect valuable customer information
- Improve the efficiency of IT operations

The LogLogic logging, security, and IT search products shown in Figure 2 provide support for a broad range of Cisco networking, security, communication and infrastructure products.

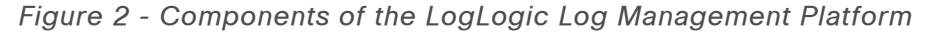

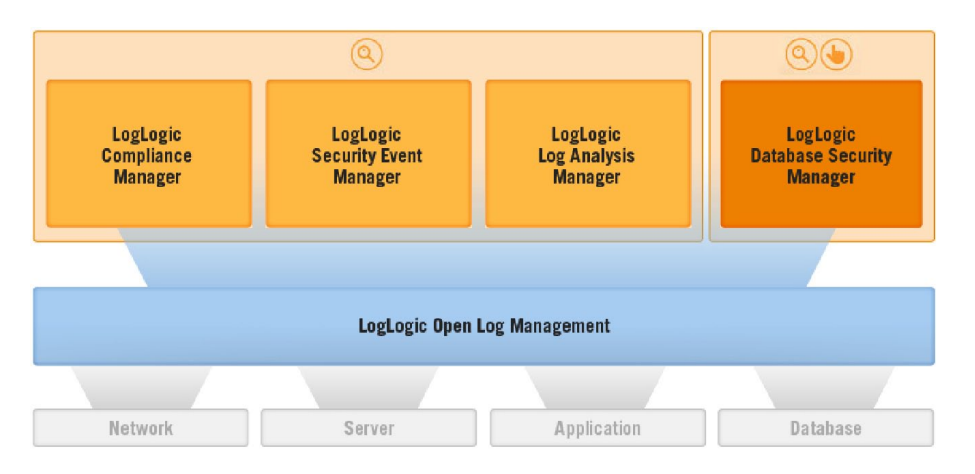

#### Compliance Reporting Benefits

LogLogic provides support for a number of compliance mandates, including PCI, SOX/COBIT, HIPAA, FISMA, ITIL, ISO, and NERC. LogLogic compliance reporting solutions are easily installed on top of the log management infrastructure, and immediately begin producing detailed compliance reports for key Cisco security and networking products.

#### Compliance Management Solutions and **Benefits**

LogLogic's Compliance Manager provides auditing and workflow solutions for PCI and SOX/COBIT compliance reports. This includes the following key enterprise benefits:

- Ensure and prove compliance review timeliness
- Access top-down executive views of compliance posture
- Dramatically improve audit speed and accuracy
- Reduce the cost of compliance
- Map data against company policies
- Automate IT compliance functions

#### Security Benefits

Using LogLogic's extensive logging and IT Search capabilities, organizations can improve their security posture and provide detailed forensics support for security incidents. Security benefits of the LogLogic solution include the following:

- · The LogLogic Open Log Management platform provides first-level alerting through pattern matching and log learning technology. LogLogic's Open Log Management platform also provides rapid searches against a complete record of user and system activity.
- • LogLogic Security Event Manager adds sophisticated correlation and contextual analysis for advanced threat monitoring and fraud detection, helping to automate the incident management and response process.
- LogLogic Database Security Manager provides in-depth database threat and activity monitoring and can protect, amongst others, against SQL injection attacks. LogLogic Database Security Manager can also block suspicious activities in real-time.

#### IT Operations and Performance Management Benefits

LogLogic's scalable log collection, indexing, searching, and behavioral analytics solutions allow IT organizations to gain visibility and control over their valuable assets and resources. This allows these organizations to increase network and application performance, availability, and accountability. Additional benefits include the following:

- The LogLogic Open Log Management platform monitors system behavior in real time. Advanced behavioral algorithms detect degradation in performance before it causes downtime. LogLogic's advanced alerting and search features also detect obscure error conditions as they happen, and help to identify the root cause.
- The LogLogic Open Log Management platform includes a free reporting package for the IT Infrastructure Library (ITIL), making it easier to implement best practices in the area of service desk management and change management.
- The LogLogic Open Log Management platform can monitor user and system activity of virtual applications and cross-correlate information from various applications.

### <span id="page-9-0"></span>LogLogic Open Log Management Products

The LogLogic product family includes the MX, LX, and ST Log Management Intelligence (LMI) appliances. These products all work in conjunction with Cisco products to provide advanced log collection, storage, archival, alerting, compliance and reporting solutions. The LogLogic product family is designed for scalability, performance, and to be quickly installed with rapid access to information and reports.

#### Figure 3 - LogLogic LX and ST Appliances

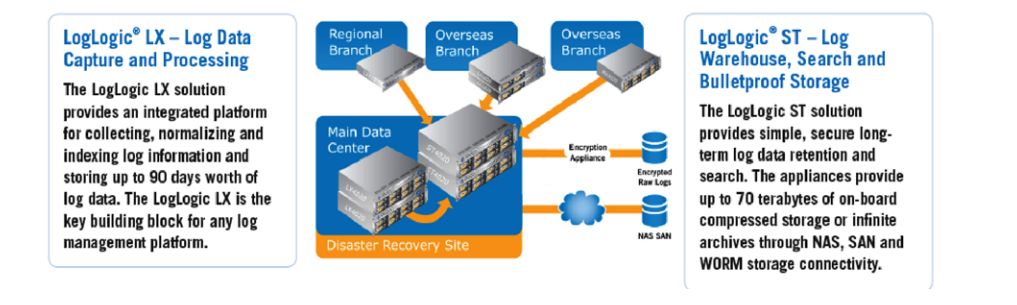

The LogLogic MX solution is designed specifically for the mid-market, delivering comprehensive assurance for log data compliance mandates. Each LogLogic MX appliance includes a LogLogic Compliance and Control Suite with more than 100 customizable alerts and reports covering identity and access management, user activity, change, security, business continuity and IT performance. The software platform on this single form factor appliance also incorporates one-year on-board log archival and storage capabilities, as well as indexed log data for fast Google-like search. In addition, each appliance includes one year of LogLogic maintenance and support.

LogLogic MX appliances integrate with the LogLogic Compliance Suite to cater to specific mid-market business requirements. This mid-market, enterprise-grade functionality includes:

 $\cdot$  Reporting, search, and collection performance—the ability to process custom log sources and easily customize reports previously reserved for enterprise customers.

- $\cdot$  Chain of custody features for built-in raw log archives—enterprisegrade log data archival protection through checksum management.
- • Open web services API and aftermarket applications—custom portal development and business process automation through a fully featured SOA and web services API.

#### Figure 4 - Comparison of LogLogic Appliances

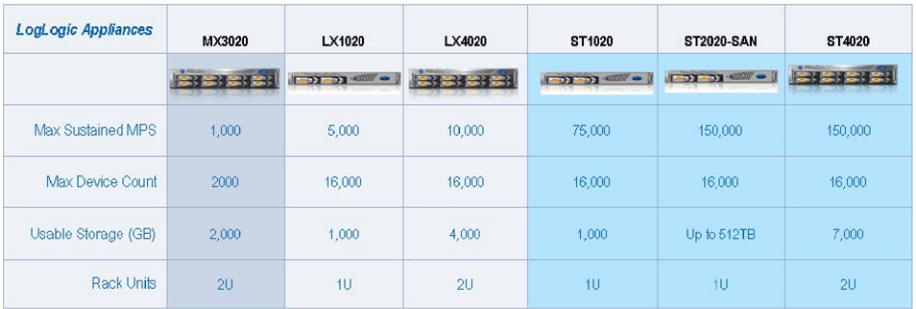

### LogLogic Compliance Suites

LogLogic Compliance Suites turn log data into automated reports and alerts for monitoring controls and requirements for PCI, SOX/COBIT, HIPAA, HITECH, FISMA, ITIL, ISO, and NERC. Each Compliance Suite is a field installable option on MX product lines. Key features of the Compliance Suites include:

- Agile Log Reporting—Lets administrators create highly customized reports from easy-to-use templates. Lets administrators create reports for different mandates in seconds with no vendor intervention.
- Log Learning—Powerful and intelligent dynamic learning lets administrators set alerts based on changes to individual Cisco devices, groups of Cisco devices, or the network.
- Log Forensics—Indexing and Google-like search algorithms allow near-instant data retrieval - search terabytes of unaltered, unfiltered data in seconds.
- Open Log Routing—Routes raw data, reports and alerts to existing SIEM, network management, trouble ticket, and LogLogic Compliance Manager products.
- • Log Process Audit—Enables network activity audits to provide proof of compliance or critical information for legal proceedings.

#### Table 1 - Comparison of LogLogic MX, ST, and LX Appliances

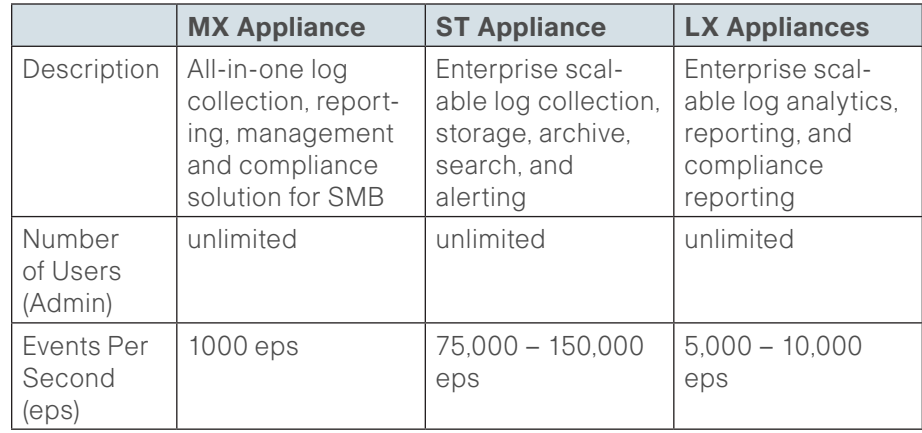

### <span id="page-11-0"></span>Deploying Loglogic MX Solution

This section outlines the steps required to configure the LogLogic appliances to process log data from Cisco devices.

Procedure 1 Setting up the LogLogic Appliance

This section provides an overview on setting up the LogLogic appliance using the GUI. Setting up the appliance is extremely fast and simple.

#### Step 1: Connecting the Appliance to a Network

The LogLogic appliance initially uses a default network address of 10.0.0.11 with a network mask of 255.255.255.0. Use a switch or an Ethernet crossover cable to make a direct connection between the appliance and a workstation configured with a 10.0.0.0/24 address.

#### Step 2: Logging in to the Appliance

- 1. Open a web browser on your workstation and connect to the appliance by entering https://10.0.0.11 in the browser address line.
- 2. Click YES to accept the certificate. A login screen appears.
- 3. Enter the default username (admin) and password (admin). The Appliance displays the End User License Agreement (EULA).
- 4. Accept the EULA. The Appliance asks you to enter a new password, which must contain at least one number.
- 5. Enter a new password. The Appliance displays the navigation menu, and a warning that the time is not yet set on the Appliance. You can ignore this warning; it is addressed later in this procedure.
- 6. Create a secondary administrative account.

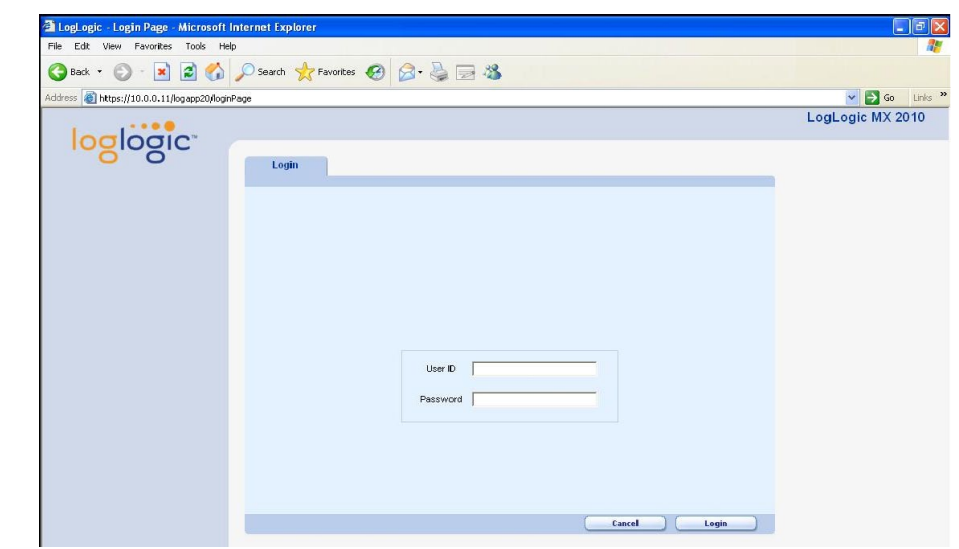

#### Step 3: Configuring Log Source Auto-Identification

The auto-identification feature allows the appliance to quickly discover the actual Cisco product name and use this as the name of the device. Not all devices can be auto-identified, but for those that can, this feature is extremely handy in helping to easily identify the device.

- 1. Expand the Administration option in the left margin of the browser window.
- 2. Under Administration, select System Settings. The General tab appears.
- 3. Next to Auto-identify Log Sources, select Yes.
- 4. If you want to enable SSH connections to the appliance, next to Enable SSH Daemon at Startup, select Yes.
- 5. Click Update.

#### Step 4: Configuring Network Settings

- 1. Under System Settings > Administration, select the Network tab, shown in Figure 6.
- 2. Configure the IP address information for your network, then click Update.
- 3. Select Reboot Later. The following step, in which you configure time settings, will also prompt for a reboot, so both network and time settings can be applied at the same time.

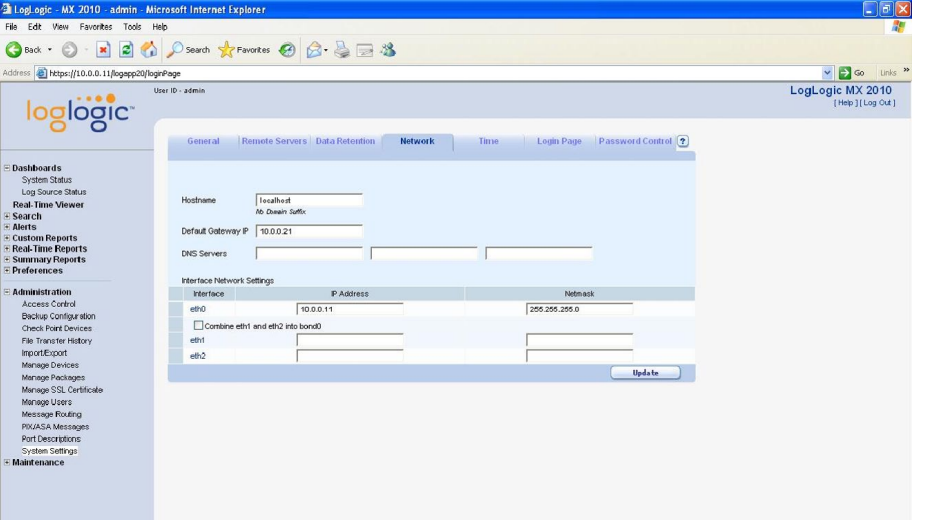

Step 5: Setting the Time Zone and Time

- 1. Under Administration > System Settings, select the Time tab.
- 2. Select the appropriate time zone from the Time Zone drop-down menu.
- 3. Select Update Time to define how to synchronize the appliance clock with your local time.
- 4. Cisco recommends using the Network Time Protocol (NTP) to ensure that information is logged with consistent timestamps. Select NTP Server and provide the address of a time source that is reachable from your network.
- 5. Click Update. When notified that the appliance will be rebooted to apply the settings, click OK.

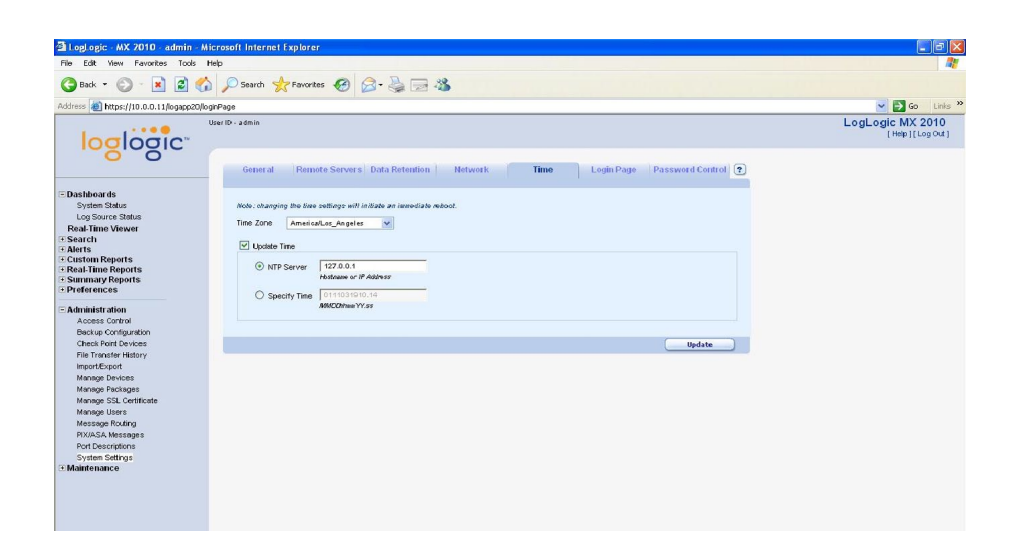

#### Reader Tip

Time zone configuration is important to the operation of the appliance. If you select an incorrect time zone, your reports and CLI access might not function properly. To ensure consistency of log timestamps, make sure that the NTP time source used by your appliance is the same one used by your routers, firewalls, and other network devices.

### <span id="page-13-0"></span>Sending Logs from Cisco Devices to a LogLogic MX Appliance

#### Sending Syslog Messages from Cisco Routers and Firewalls to the LogLogic Appliance

This section describes the steps required to configure a Cisco ASA 5500 Series Adaptive Security Appliance or a Cisco Integrated Services Router (ISR) to send syslog messages to a LogLogic appliance.

#### **Configuring a Cisco ASA 5500 to Generate Syslog Events**

Enter the following global-configuration command:

logging host inside **ip-address-of-loglogic**

 For example, if the LogLogic appliance has IP address 10.4.200.112, enter: logging host inside 10.4.200.112

Press Ctrl + Z to exit config mode, and then type the following command to save the configuration changes:

copy running-config startup-config

#### **Configuring a Cisco ISR to Generate Syslog Events**

Enter the following global-configuration command:

logging **ip-address-of-loglogic**

 For example, if the LogLogic appliance has IP address 10.4.200.112, enter: logging 10.4.200.112

Press Ctrl + Z to exit config mode, and then type the following command to save the configuration changes:

copy running-config startup-config

Note that no special configuration steps are required on the LogLogic appliance in order to receive syslog messages.

#### Retrieving Event Records from Cisco Intrusion Prevention System (IPS) Sensors

This section describes the configuration steps on a Cisco IPS 4200 Series device to allow a LogLogic appliance to collect security events using the Security Device Event Exchange (SDEE) protocol.

#### **Configuring a Cisco IPS 4200 for SDEE**

To allow SDEE to function properly, the IPS must allow access to its HTTP or HTTPS service, and must also provide a username and password that the LogLogic appliance can use to authenticate its requests. The viewer privilege is sufficient to retrieve SDEE events, so a good security practice is to create a separate username for this purpose with the minimum privilege level required. For example, to create a user named "sensor", type the following configuration command on the IPS:

username sensor privilege viewer

The IPS will prompt you to choose the password for the user.

#### **Setting Up a LogLogic Universal Collector to Retrieve SDEE Events from Cisco IPS 4200 Series Sensors**

This section provides an overview on setting up the LogLogic Universal Collector (UC) and Universal Collector Manager (UCM) using the GUI in order to collect Cisco IPS events via SDEE.

Prior to configuring the UC ensure that you meet the following prerequisites:

- Proper UCM and UC application up and running (please refer to the LogLogic UC documentation for details)
- User configured on the Cisco IPS sensor with at least viewer privilege
- HTTP or HTTPS server running on the Cisco IPS sensor

#### Step 1: Log Source Settings

In the UC GUI, go to Collector Management > Add a log source and select Cisco IDS/IPS through SDEE. Specify the address of the LogLogic LMI appliance to which the logs will be forwarded, and then create the Cisco IPS host entry, making sure to specify the IP address.

#### Step 2: Log Collector Settings

Select the collector you want to use (we recommend that you use a remote log collector), and then select the way the server is connecting to the log collector.

#### Step 3: Connection Settings

Specify the SDEE Connection Parameters of the Cisco IPS sensor, including IP address, login name, password, and port.

#### Step 4: Summary

Confirm the configuration and the UC configuration will be updated automatically.

#### STEP 4. Summary.

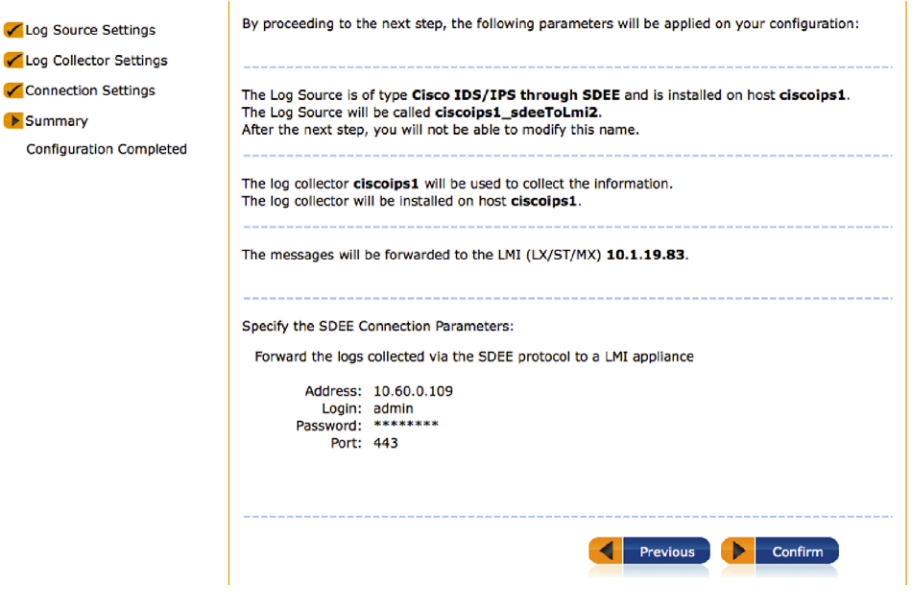

#### Sending Cisco IronPort Email Security Appliance Logs to an Intermediate Host

This section describes the configuration steps involved to send logs from a Cisco IronPort Email Security Appliance to an FTP server on your network, from which the LogLogic appliance will then retrieve them. There are numerous logs maintained by the Cisco IronPort Email Security Appliance; in the example below, we demonstrate how to export the IronPort Text Mail Logs.

#### **Configuring a Log Subscription for Mail Logs**

- 1. In the Email Security Appliance web management interface, go to System Administration > Log Subscriptions and click Add Log Subscription.
- 2. Select IronPort Text Mail Logs from the Log Type drop-down list.
- 3. Provide a Log Name, which will be used to name the directory created on the FTP server to hold the log files, and a File Name, which will be used as the basis for the individual log file names within that directory.
- 4. Next to Retrieval Method, select FTP on Remote Server and supply the FTP information for an intermediate host on your network, to which the Cisco IronPort Email Security Appliance will push the log files.

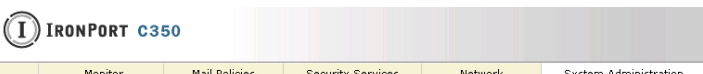

**Edit Log Subscription** 

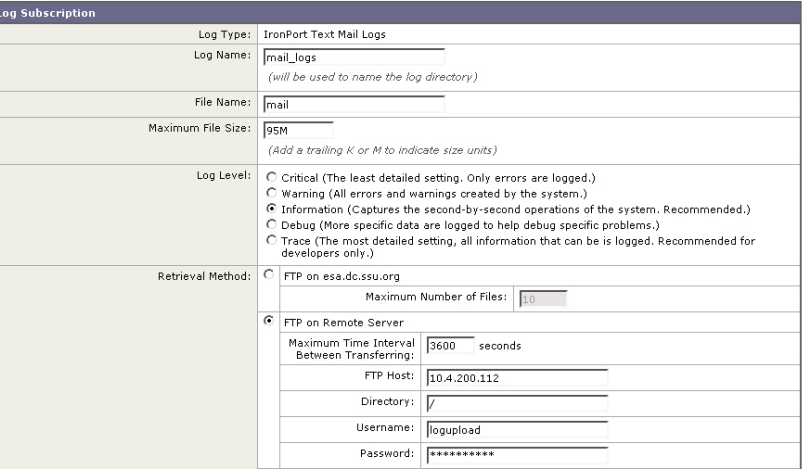

#### Sending Cisco IronPort Web Security Appliance Logs to an Intermediate Host

This section describes the configuration steps involved to send logs from a Cisco IronPort Web Security Appliance to an FTP server on your network, from which the LogLogic appliance will then retrieve them. There are numerous logs maintained by the Cisco IronPort Web Security Appliance; in the example below, we demonstrate how to export Access Logs.

#### **Configuring a Log Subscription for Access Logs**

- 1. In the Web Security Appliance management interface, go to System Administration > Log Subscriptions and click Add Log Subscription.
- 2. Select Access Logs from the Log Type drop-down list. Leave Log Style set to the default value of Squid.
- 3. Provide a Log Name, which will be used to name the directory created on the FTP server to hold the log files, and a File Name, which will be used as the basis for the individual log file names within that directory.
- 4. Next to Retrieval Method, select FTP on Remote Server and supply the FTP information for an intermediate host on your network, to which the Cisco IronPort Web Security Appliance will push the log files.

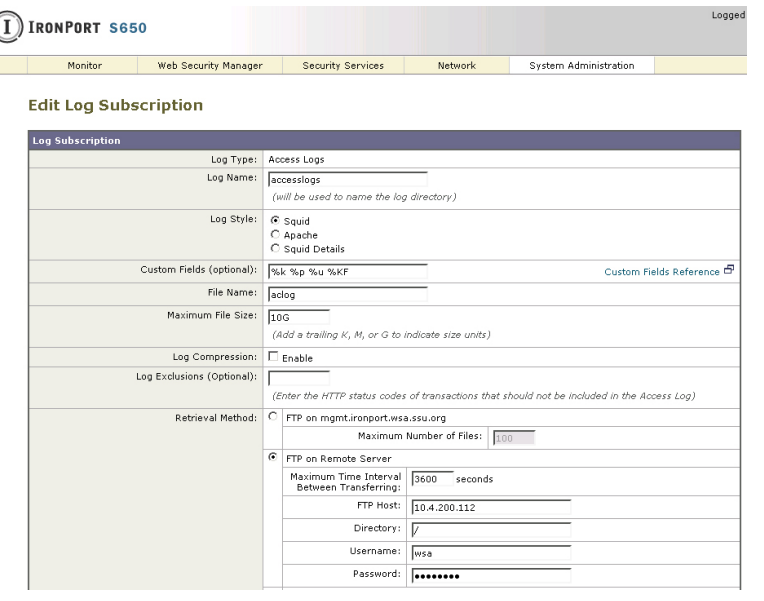

#### **Configuring the LogLogic Appliance to Receive Logs from Cisco IronPort Web and Email Security Appliances**

This section shows how to configure LogLogic to import the log files from the intermediate FTP server, configured in the previous procedure. Use the Add File Transfer tab to add a remote log source from which you intend to transfer files. After you have added all the remote log sources, you can specify rules using the File Transfer Rules feature.

Step 1: Add the FTP Server as a New Device

- 1. In the LogLogic web management interface, go to Administration > Manage Devices and select the Devices tab
- 2. Click Add New.
- 3. In the Name field, type a name for the log source.
- 4. Type an optional description in the Description field.
- 5. From the Device Type drop-down menu, select the type of logs to be transferred; for example, for Access Logs from a Cisco IronPort Web Security Appliance, select Squid.
- 6. In the Host IP field, type the IP address of the FTP server from which you want to transfer files.
- 7. Set Enable Data Collection to Yes.
- 8. Click Add.

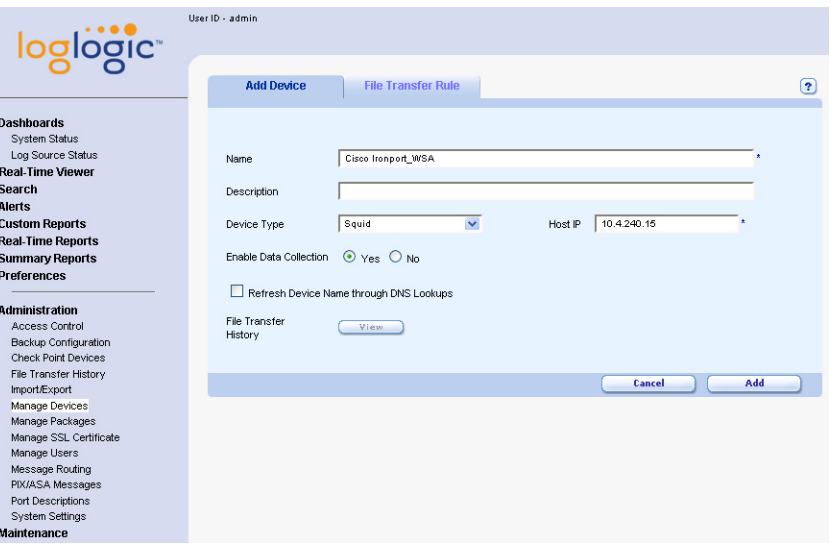

#### Step 2: Define a File Transfer Rule

- 1. Select the File Transfer Rule tab.
- 2. Ensure that the device you created in Step 1 is selected, and click Add Rule
- 3. In the resulting Add File Transfer Rule tab, enter a name for this rule in the Rule Name field
- 4. Leave Protocol set to FTP, and enter the FTP configuration information in the User ID, Password, and Verify Password fields.
- 5. In the Files field, enter the path and file name of the log files on the FTP server. Note that the file name will be the same as the log file name on the Cisco IronPort Email or Web Security Appliance.
- 6. Under Collection Time, select the desired file collection interval.
- 7. Set Enable to Yes.
- 8 Click Add

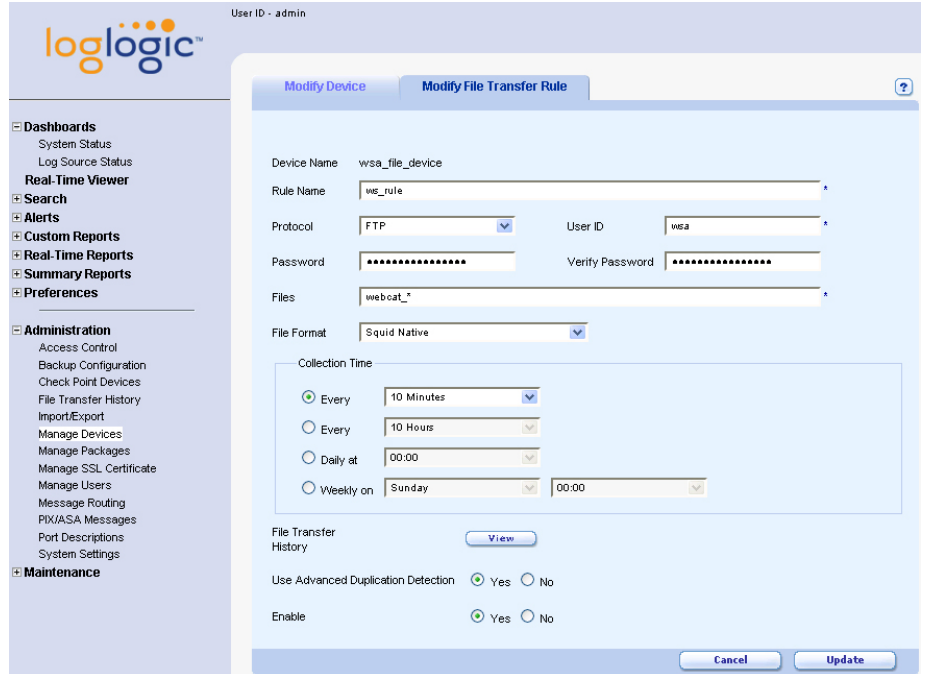

#### Exporting Event Records from Cisco Security MARS to the LogLogic Appliance

This section describes the configuration steps involved to enable archive file export on Cisco Security MARS.

#### **Configuring Cisco Security MARS to Export Archive Files**

The Cisco Security MARS appliance can export archive copies of events, sessions, and raw messages (ES files). The archives can be saved to an external network-attached storage (NAS) system or other host using the Network File System (NFS) or Secure FTP (SFTP) protocols. Raw event records are exported at ten-minute intervals.

You can use the same server to archive the data for more than one Cisco Security MARS appliance; however, you must specify a unique directory in the path for each appliance that you want archive. If you use the same base directory, the appliances overwrite each other's data, effectively corrupting the images.

For information on enabling archive file export, please see the "Backup, Recover, Restore, and Standby Server Options" chapter of the Cisco Security MARS Initial Configuration and Upgrade Guide at the following URL: [http://www.cisco.com/en/US/docs/security/security\\_management/](http://www.cisco.com/en/US/docs/security/security_management/cs-mars/6.0/initial/configuration/bckRstrSby.html#wp1270005) [cs-mars/6.0/initial/configuration/bckRstrSby.html#wp1270005](http://www.cisco.com/en/US/docs/security/security_management/cs-mars/6.0/initial/configuration/bckRstrSby.html#wp1270005).

#### **Adding Devices Monitored by the LogLogic Appliance**

This guide assumes that you have already configured Cisco Security MARS to receive event logs from the other Cisco devices on your network. Those logs are passed along from Cisco Security MARS to the LogLogic appliance in the raw event records, exactly in the form they were received. To load the records into LogLogic, perform the following steps. Note that while Cisco Security MARS uses either NFS or SFTP to export its logs, the LogLogic appliance can use any supported transfer mechanism to import the files.

Step 1: Add the File Server as a New Device

- 1. In the LogLogic web management interface, go to Administration > Manage Devices and select the Devices tab
- 2. Click Add New.
- 3. In the **Name** field, type a name for the log source.
- 4. Type an optional description in the Description field.
- 5. From the Device Type drop-down menu, select Other File Device.
- 6. In the Host IP field, type the IP address of the server from which you want to transfer files.
- 7. Set Enable Data Collection to Yes.
- 8. Click Add.

Step 2: Define a File Transfer Rule

- 1. Select the File Transfer Rule tab.
- 2. Ensure that the device you created in Step 1 is selected, and click Add Rule.
- 3. In the resulting Add File Transfer Rule tab, enter a name for this rule in the Rule Name field
- 4. Select the appropriate Protocol, and enter the required configuration.
- 5. In the Files field, enter the \*/ES/rm-\* to collect all of the raw message files.
- 6. Under Collection Time, select the desired file collection interval. Remember that Cisco Security MARS exports archive files at tenminute intervals, regardless of the LogLogic configuration.
- 7. Set Enable to Yes.
- 8. Click Add.

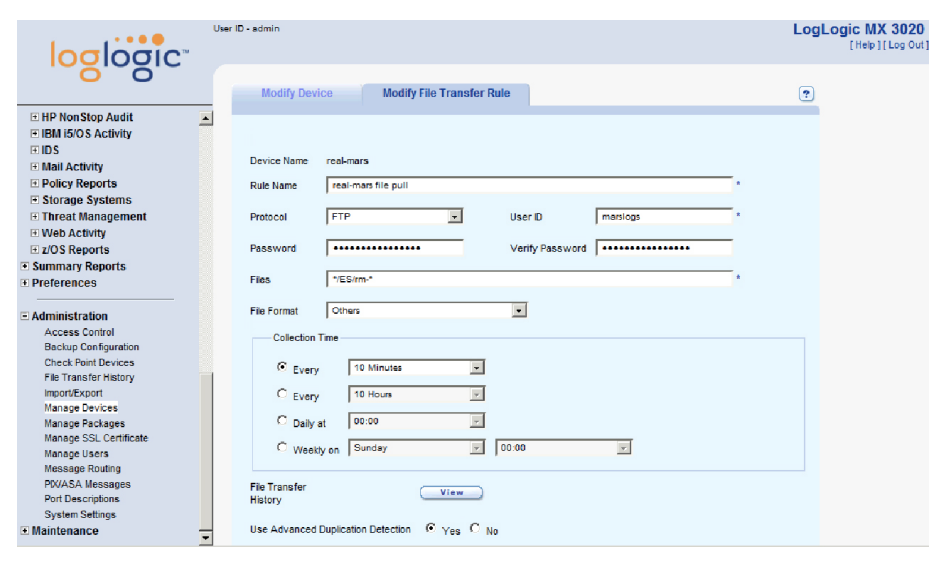

### <span id="page-18-0"></span>Searching and Generating **Reports**

LogLogic's searching and reporting capabilities enable users to search, analyze and make sense of log data from a wide variety of connected log sources quickly and effectively. Users can use LogLogic's reporting capabilities to create customizable real-time reports, send information to executives at regular intervals, and perform ad-hoc searches for troubleshooting or issue remediation. The LogLogic solution ships with built-in intelligence and report templates for access control, user accounting, network connectivity and policy, IDS and VPN activity, and web surfing activity. Report templates can easily be customized to suit the end-user's particular reporting requirements. Reports can be generated, emailed, and exported as PDF or CSV files on demand.

In addition, LogLogic also offers high-speed full-text indexed raw log data search capabilities. This combines keyword search features with data querying features into one overall search process. The keyword search for log messages uses Boolean expressions; AND, OR, and NOT are applied as logical operators to help users focus searches on the messages of interest. Data querying settings assure that all messages satisfying specified criteria (not just those assumed to be most relevant) are delivered, sorted by time. LogLogic's index search delivers only those messages which fully satisfy the Boolean search criteria. Finally, advanced regular expression searches add more power to searches.

#### Generating Reports

#### **Report Configuration**

Real-time reports are can be configured and customized freely. LogLogic's dynamic report configuration page provides options for the users to customize everything pertaining to the summarization and presentation of the reports. For example, the following figure shows that users can choose the devices or device groups as well as the timeframe in which the reports should be run. Users can choose to run reports for the last hour, or specify a time range, as illustrated in Figure 14.

#### Figure 5 - Reporting Active Firewall Connections

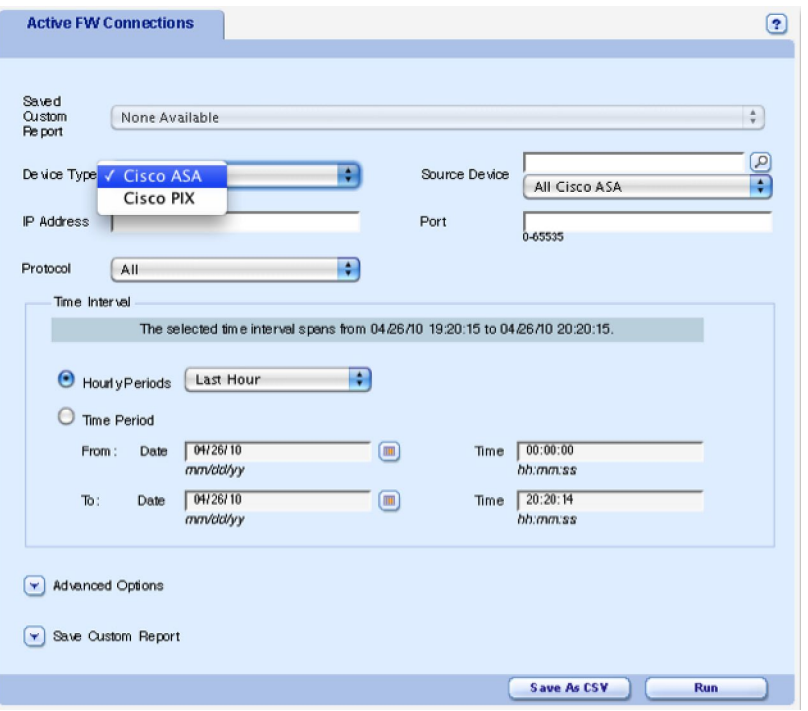

#### **Report Results**

After the report configuration parameters are chosen, pressing the Run button on the lower right of the screen will cause the specified report to be executed. An example Denied Connections report is shown in Figure 15.

#### Figure 6 - A Sample Report

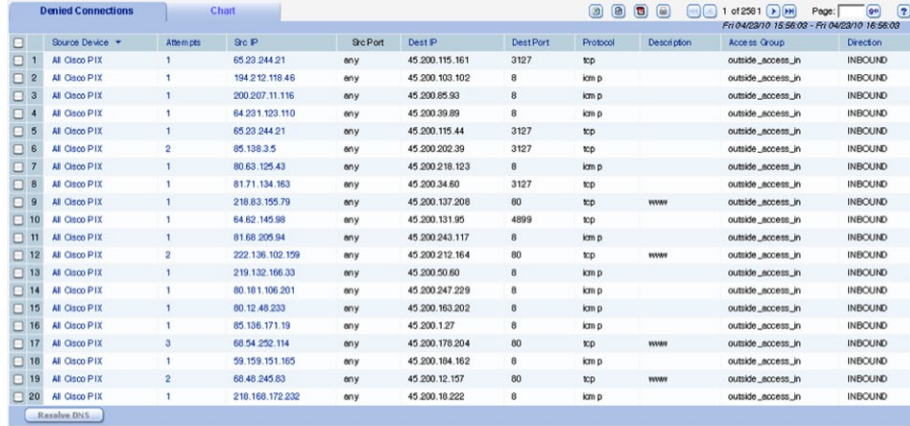

In addition, by selecting the Chart tab, a chart of the associated report will be displayed.

#### Figure 7 - A Sample Chart

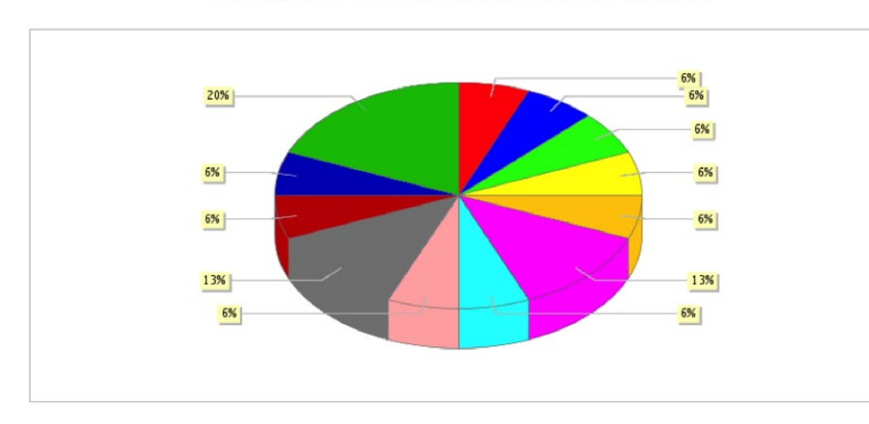

**Denied Connections** First 12 "Attempts" for Cisco PIX sorted by Source Device Descending

Device - All Cisco PIX Src IP - 65.23.244.21 Dest IP - 45.200.115.161 Access Group - outside\_access\_i Direction - INBOUND Device - All Cisco PIX Src IP - 194.212.118.46 Dest IP - 45.200.103.102 Access Group - outside\_access\_i Direction - INBOUND Device - All Cisco PIX Src IP - 200.207.11.116 Dest IP - 45.200.85.93 Access Group - outside\_access\_i Direction - INBOUND Device - All Cisco PIX Src IP - 64.231.123.110 Dest IP - 45.200.39.89 Access Group - outside\_access\_i Direction - INBOUND Device - All Cisco PIX Src IP - 65.23.244.21 Dest IP - 45.200.115.44 Access Group - outside\_access\_i Direction - INBOUND Device - All Cisco PIX Src IP - 85.138.3.5 Dest IP - 45.200.202.39 Access Group - outside\_access\_i Direction - INBOUND Device - All Cisco PIX Src IP - 80.63.125.43 Dest IP - 45.200.218.123 Access Group - outside\_access\_i Direction - INBOUND Device - All Cisco PIX Src IP - 85.136.171.19 Dest IP - 45.200.1.27 Access Group - outside\_access\_i Direction - INBOUND Device - All Cisco PIX Src IP - 211.136.72.122 Dest IP - 45.200.208.126 Access Group - outside\_access\_i Direction - INBOUND Device - All Cisco PIX Src IP - 59.159.151.165 Dest IP - 45.200.184.162 Access Group - outside\_access\_i Direction - INBOUND Device - All Cisco PIX Src IP - 163.21.21.88 Dest IP - 45.200.77.55 Access Group - outside\_access\_i Direction - INBOUND Device - All Cisco PIX Src IP - 68.54.252.114 Dest IP - 45.200.178.204 Access Group - outside\_access\_i Direction - INBOUND

#### Index Search

Index searches are accessed via the Search > IndexSearch navigation menu item. An example Index Search result is show in Figure 17.

#### Figure 8 - Index Search Example

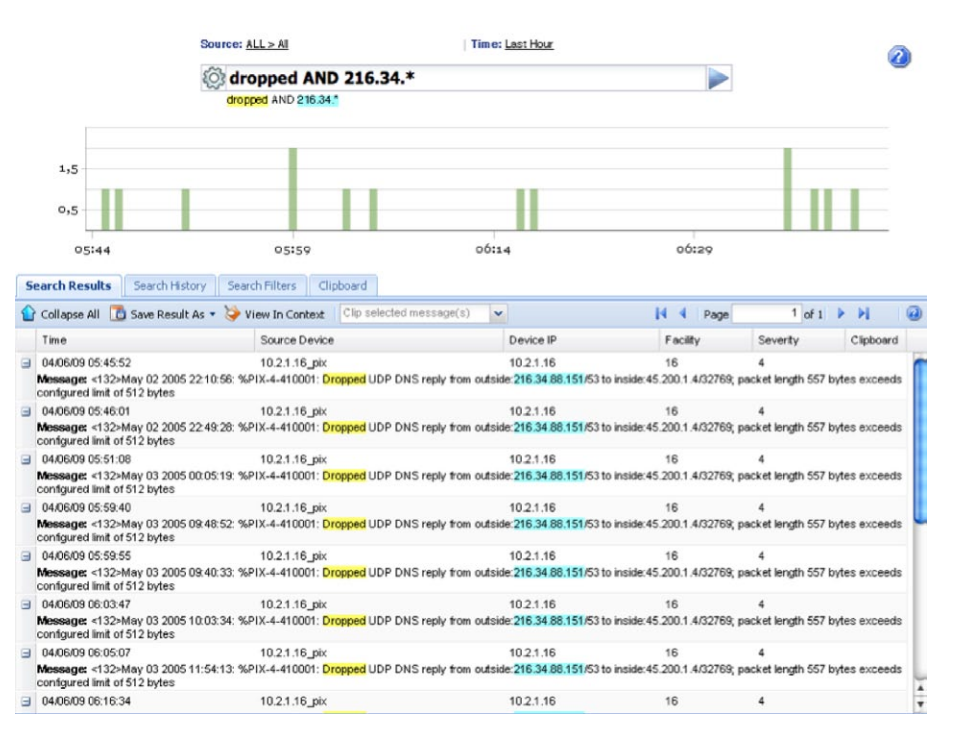

#### Compliance Reports

LogLogic Compliance Suites deliver automated process validation, reporting and alerts based on infrastructure data to evidence and enforce business, and IT policies related to compliance. By automating compliance reporting and alerting based on critical infrastructure data collected and stored by LogLogic Appliances, the LogLogic Compliance Suites reduce complexity and resource requirements for implementing control frameworks like PCI, COBIT/SOX, HIPAA, HITECH, FISMA, ITIL, ISO, and NERC. Each LogLogic Compliance Suite delivers 100+ reports and 75+ alerts-both easily customizable—specifically tuned to a particular control framework, for execution on LogLogic Appliances.

#### Figure 9 - Customized Compliance Reports

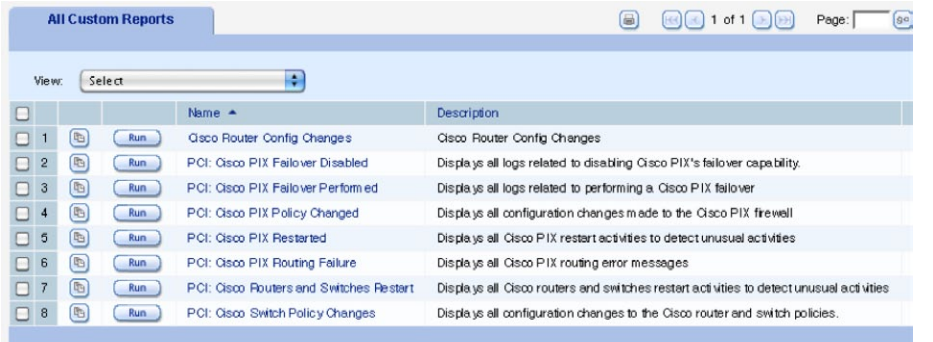

## <span id="page-21-0"></span>LogLogic Example

The following example scenario shows how an Application Distribution report, using logs from an organization's Cisco ASA 5500 Series firewall, can reveal anomalous patterns in network usage, and help to detect malicious or other undesirable activity.

The Application Distribution report can be used to validate that corporate network policies, such as permissible network applications, network bandwidth QoS, and so on, are being followed. The report can be accessed in the web interface by going to Real-Time Reports > Connectivity > Application Distribution. An example report is shown in Figure 19. The example shows fairly common network traffic, including web browsing on ports 80 and 443, email traffic on ports 25 and 110, domain lookups, and management traffic. However, note the highlighted outbound TCP session on port 5190, associated with AOL Instant Messenger (AIM) traffic. In our example, this calls for closer investigation, possibly because the organization's network policies do not permit this chat client to be used.

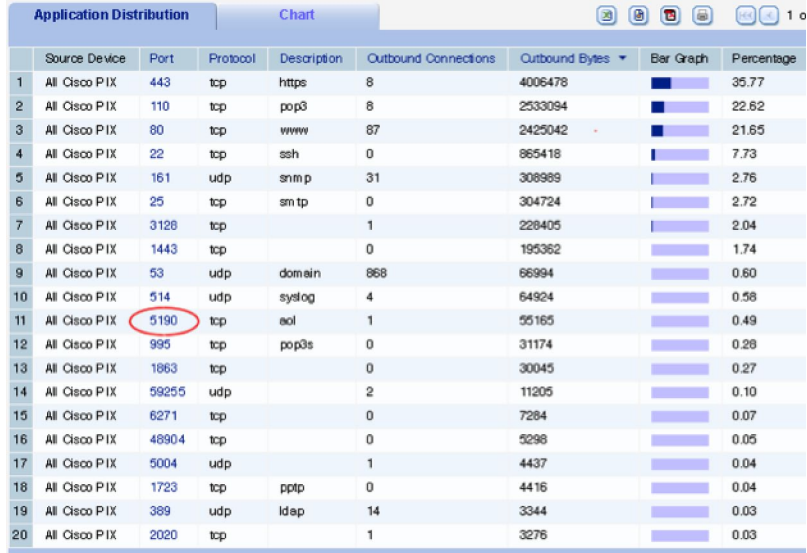

#### Figure 10 - Application Distribution Report Example

Clicking on the 5190 port number in the Application Distribution report shows details about the individual connections, and reveals that there are a number of internal users at IP address 45.200.x.y interacting with AOL servers. In this example scenario, this indicates widespread policy violations, suggesting the need to adjust outgoing firewall rules, and also to increase user awareness of the acceptable use policy on the network.

#### Figure 11 - Detailed Investigation Example

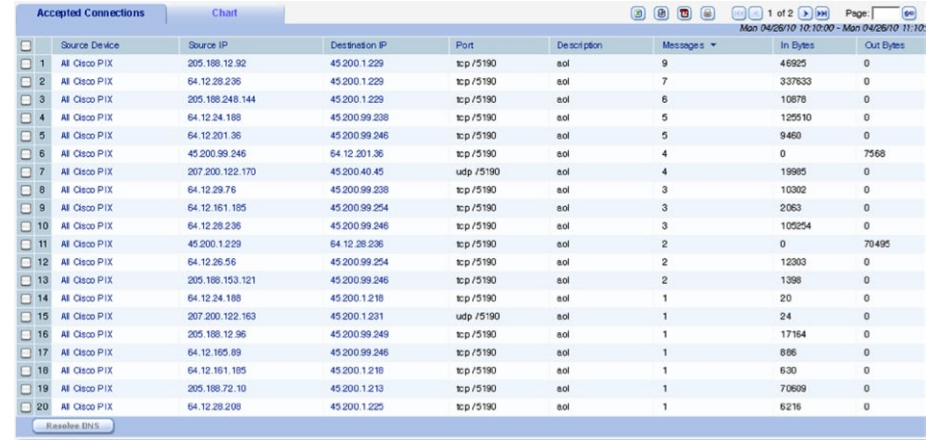

### <span id="page-22-0"></span>Products Verified with Cisco Smart Business **Architecture**

LogLogic MX 3020 Appliance version 4.9.0.1 has been verified with Cisco Smart Business Architecture using the following software versions:

- • Cisco ASA 5500 Series 8.2(1)
- • Cisco IOS Software Release 15.0(1)M2
- • Cisco IOS XE Release 2.6.1
- Cisco Intrusion Prevention System 7.0.(2)E3
- • Cisco IronPort AsyncOS Version 7.1 for Email
- Cisco IronPort AsyncOS Version 6.3 for Web
- • Cisco Security MARS 6.0.5

#### Contact Information

#### **End Users**

- Please contact [sales@loglogic.com](mailto:sales%40loglogic.com?subject=) with any questions
- Submit an inquiry about Loglogic Products and the Cisco Smart Business Architecture—Borderless Networks for Enterprise **Organizations**

#### **Resellers**

- Please contact [info@loglogic.com](mailto:info%40loglogic.com?subject=) for any questions
- For more information on how to become a LogLogic reseller, please visit the Partner Section at <http://www.loglogic.com>

For more information on the Loglogic and Cisco Partnership, please visit <http://www.cisco.com/go/securitypartners>

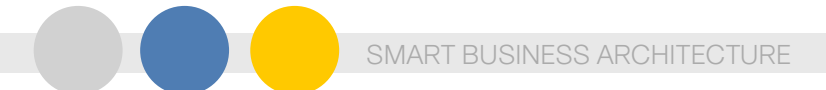

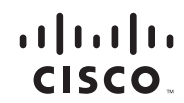

Americas Headquarters Cisco Systems, Inc. San Jose, CA

Asia Pacific Headquarters Cisco Systems (USA) Pte. Ltd. Singapore

Europe Headquarters Cisco Systems International BV Amsterdam, The Netherlands

Cisco has more than 200 offices worldwide. Addresses, phone numbers, and fax numbers are listed on the Cisco Website at www.cisco.com/go/offices.

Cisco and the Cisco logo are trademarks or registered trademarks of Cisco and/or its affiliates in the U.S. and other countries. To view a list of Cisco trademarks, go to this URL: www.cisco.com/go/trademarks. Third party the word partner does not imply a partnership relationship between Cisco and any other company. (1110R)

C07-608392-03 02/12